# 將RADIUS用於身份服務引擎的裝置管理

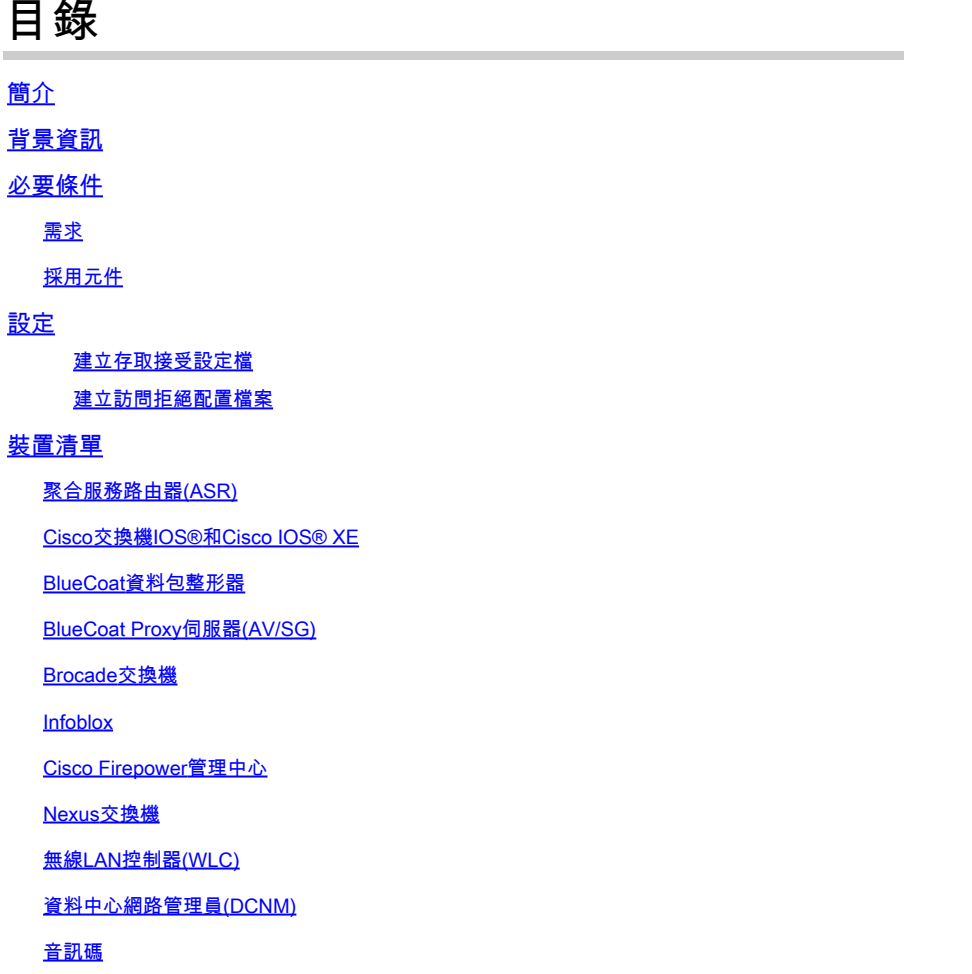

# 簡介

本文檔介紹各種思科和非思科產品預期從AAA伺服器(如思科ISE)接收的屬性集合。

# 背景資訊

思科和非思科產品期望從身份驗證、授權和記帳(AAA)伺服器接收屬性編譯。在這種情況下,伺服 器是思科ISE,ISE會返回這些屬性以及作為授權配置檔案(RADIUS)一部分的Access-Accept。

本文檔提供有關如何增加自定義屬性授權配置檔案的分步說明,還包含裝置清單和裝置預期從 AAA伺服器返回的RADIUS屬性。所有主題都包含示例。

本檔案所提供的屬性清單既不詳盡,也不具權威性,且不需更新本檔案即可隨時變更。

網路裝置的裝置管理通常使用TACACS+協定實現,但如果網路裝置不支援TACACS+或ISE沒有裝 置管理許可證,也可以使用RADIUS實現,如果網路裝置支援RADIUS裝置管理。某些裝置支援這兩 種通訊協定,且需由使用者決定使用哪一種通訊協定,但TACACS+可能是有益的,因為它擁有例 如命令授權和命令計費等功能。

# 必要條件

#### 需求

思科建議您瞭解以下內容:

- 思科ISE作為感興趣網路上的RADIUS伺服器
- Radius協定的工作流程- RFC2865

### 採用元件

本文檔中的資訊基於Cisco身份服務引擎(ISE) 3.x及更高版本的ISE。

本文中的資訊是根據特定實驗室環境內的裝置所建立。文中使用到的所有裝置皆從已清除(預設 )的組態來啟動。如果您的網路運作中,請確保您瞭解任何指令可能造成的影響。

# 設定

步驟 1.建立供應商特定屬性(VSA)

可以為每個供應商建立各種詞典,並且可以在這些詞典中增加屬性。每個詞典可以有多個可在授權 配置檔案中使用的屬性。一般而言,每個屬性都會定義使用者在登入網路裝置時,可以獲得的不同 裝置管理角色。但是,此屬性可用於網路裝置上的不同操作或配置目的。

ISE為一些供應商提供預定義屬性。如果未列出供應商,則可以將其增加為具有屬性的詞典。對於 某些網路裝置,這些屬性是可配置的,並且可針對各種型別的訪問進行更改,在這種情況下 ,ISE必須使用網路裝置期望用於不同型別訪問的屬性進行配置。

預期透過Radius Access-Accept傳送的屬性定義如下:

- 1. 導航到策略>策略元素>詞典>系統> Radius > Radius供應商>增加。
- 2. 輸入並儲存名稱和供應商ID。
- 3. 按一下儲存的Radius Vendor,然後導航到Dictionary Attributes。
- 4. 按一下Add並填寫區分大小寫的屬性名稱、資料型別、方向和ID。
- 5. 儲存屬性。
- 6. 如果要將多個「屬性」新增至同一個「詞典」,請在同一頁面上新增其他「屬性」。

 $\blacklozen$  註:在此部分中作為值輸入的每個欄位均由供應商自己提供。如果不知道供應商網站,可以訪 問供應商網站或聯絡供應商支援。

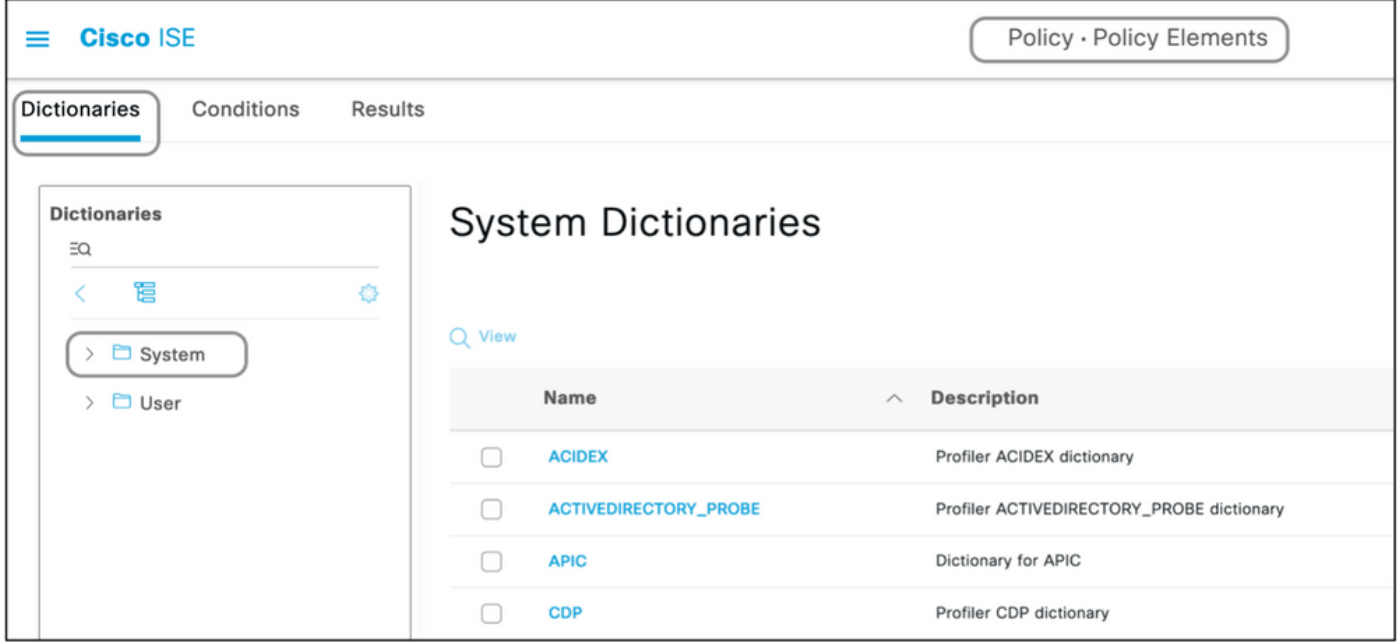

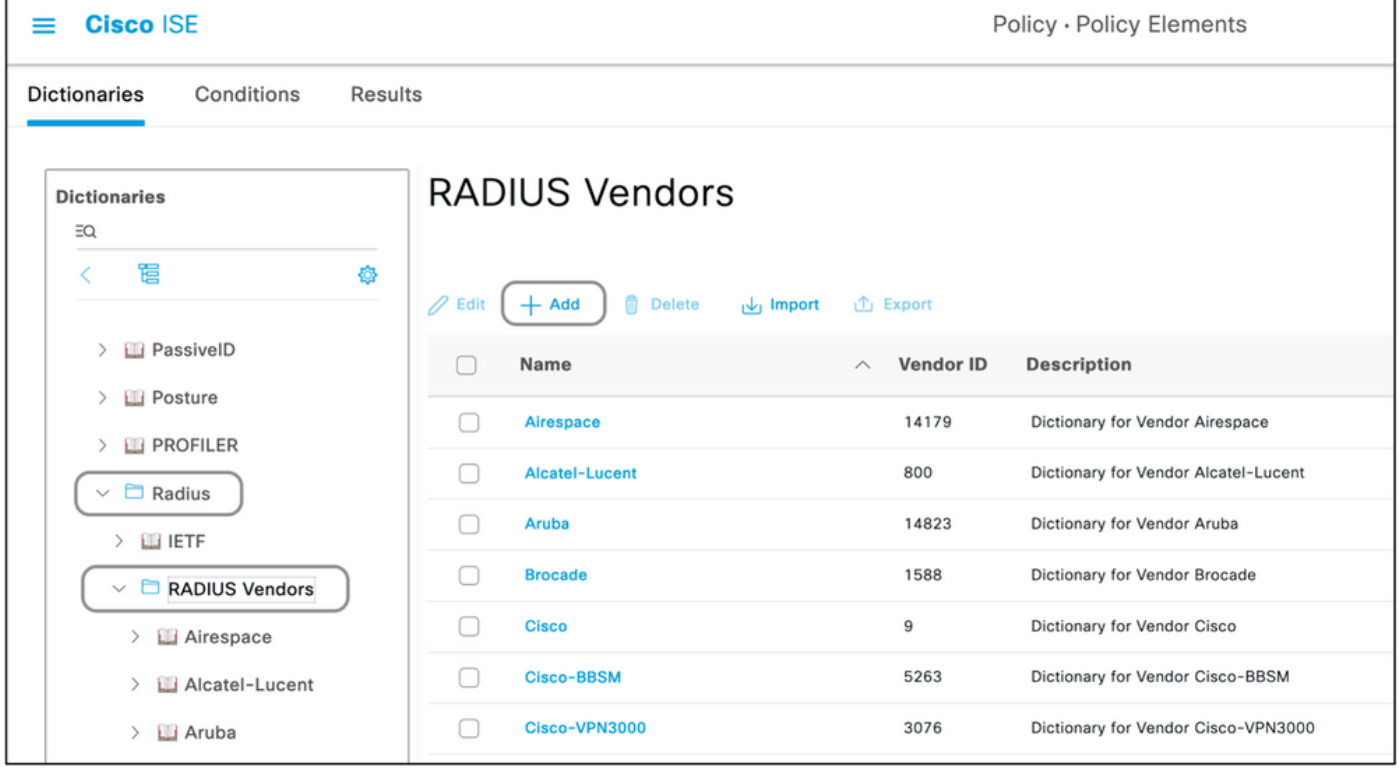

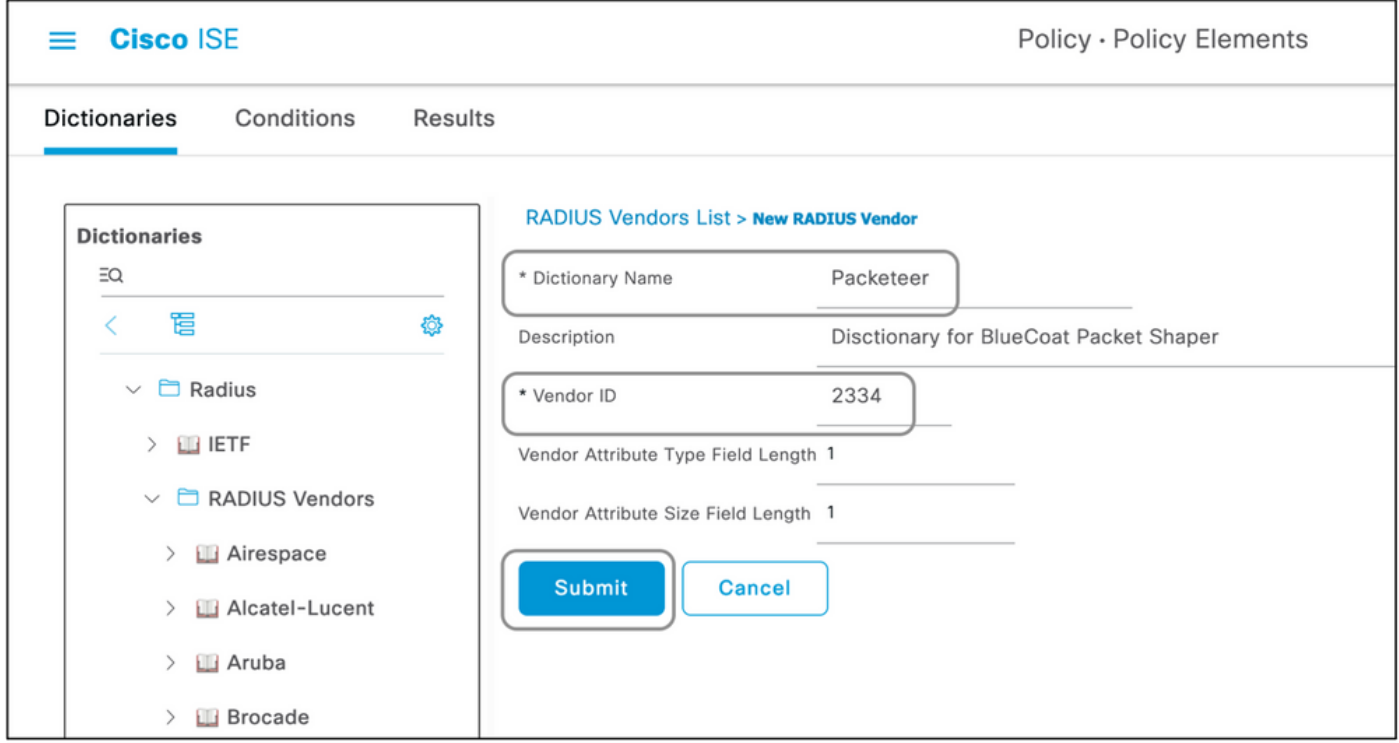

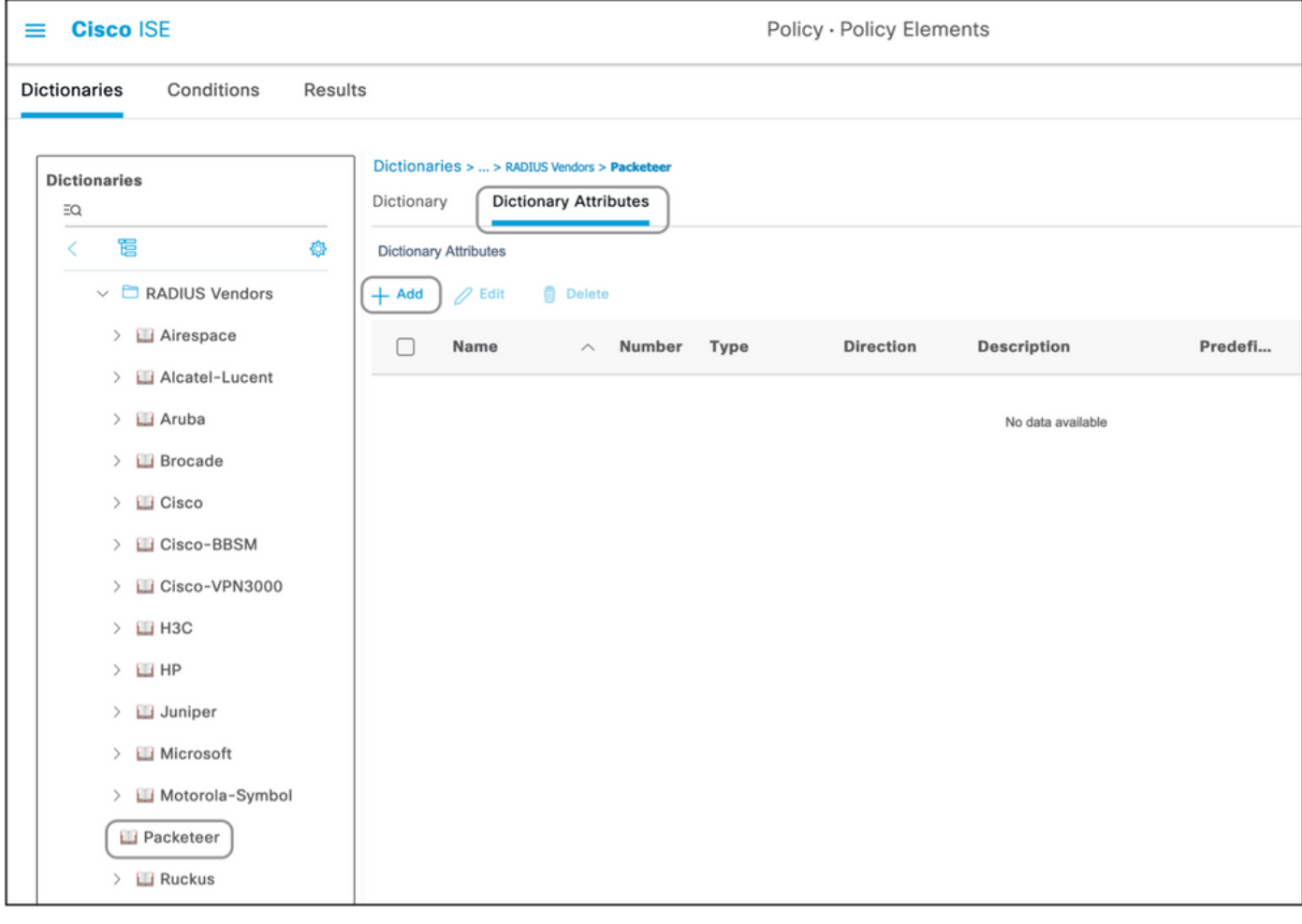

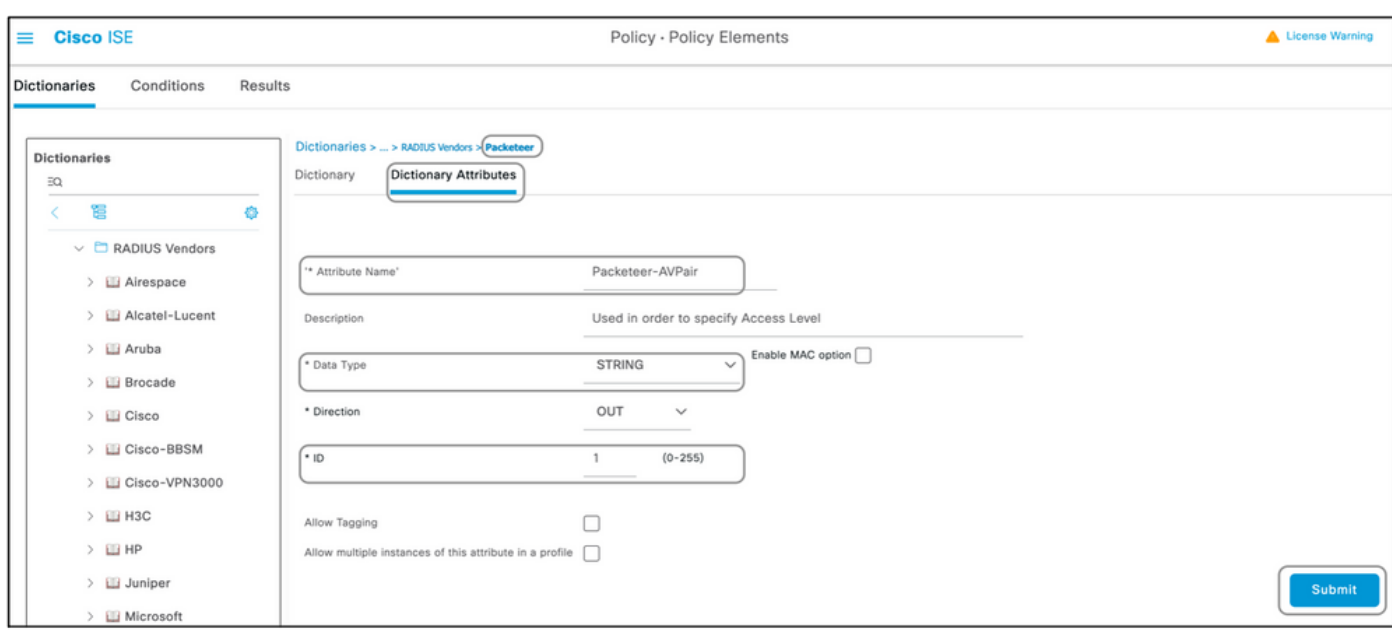

 $\blacklozenge$ 注意:並非所有供應商都要求增加特定詞典。如果供應商可以使用IETF定義的RADIUS屬性 (已存在於ISE上),則可以跳過此步驟。

#### 步驟 2.建立網路裝置配置檔案

此部分不是必需的。網路裝置配置檔案可幫助隔離所增加的網路裝置的型別,並為其建立相應的授 權配置檔案。與RADIUS詞典一樣,ISE有一些預定義的可使用的配置檔案。如果尚未存在,則可以 建立新的裝置配置檔案。

以下為新增網路設定檔的程式:

- 1. 導航到管理>網路資源>網路裝置配置檔案>增加。
- 2. 指定名稱並選中RADIUS所對應的框。
- 3. 在RADIUS Dictionaries 下,選擇上一部分中建立的詞典。
- 4. 如果為相同型別的裝置建立了多個詞典,則可以在RADIUS詞典下選擇所有這些詞典。
- 5. 儲存設定檔。

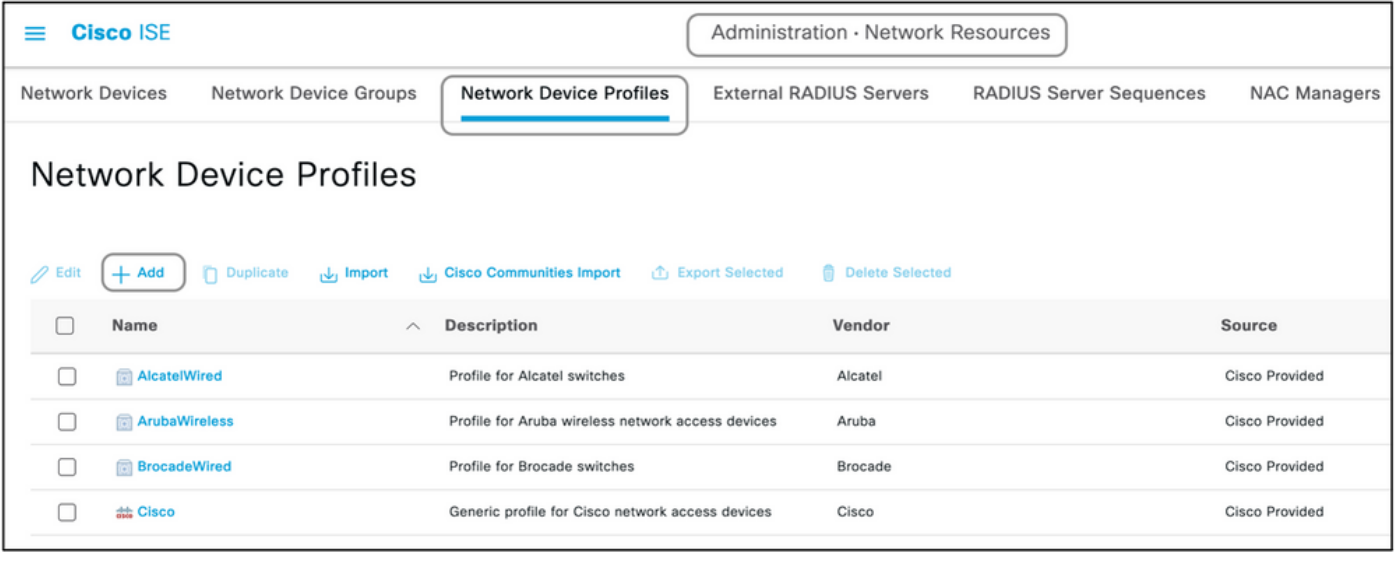

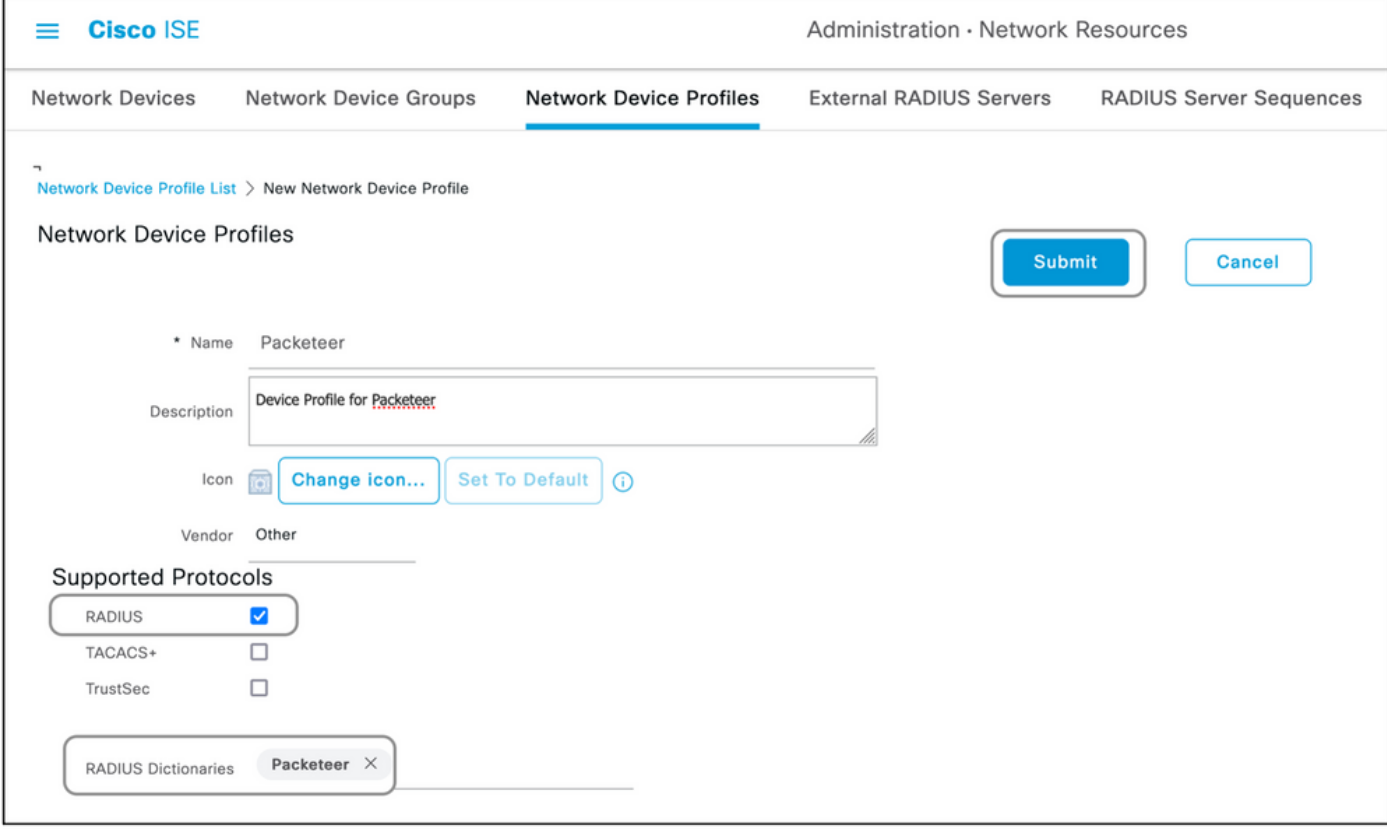

#### 步驟 3.在ISE上增加網路裝置

裝置管理所在的網路裝置必須隨在網路裝置上定義的金鑰一起增加到ISE中。在網路裝置上,使用 此金鑰將ISE增加為RADIUS AAA伺服器。

以下是在ISE上增加裝置的過程:

1. 導航到管理>網路資源>網路裝置>增加。

2. 提供名稱和IP地址。

3. 您可以從下拉式清單中選擇「裝置設定檔」,做為上一節中定義的設定檔。如果未建立配置檔

### 案,則可以使用預設的Cisco。

## 4. 檢查Radius身份驗證設定。

## 5. 輸入共用金鑰並儲存裝置。

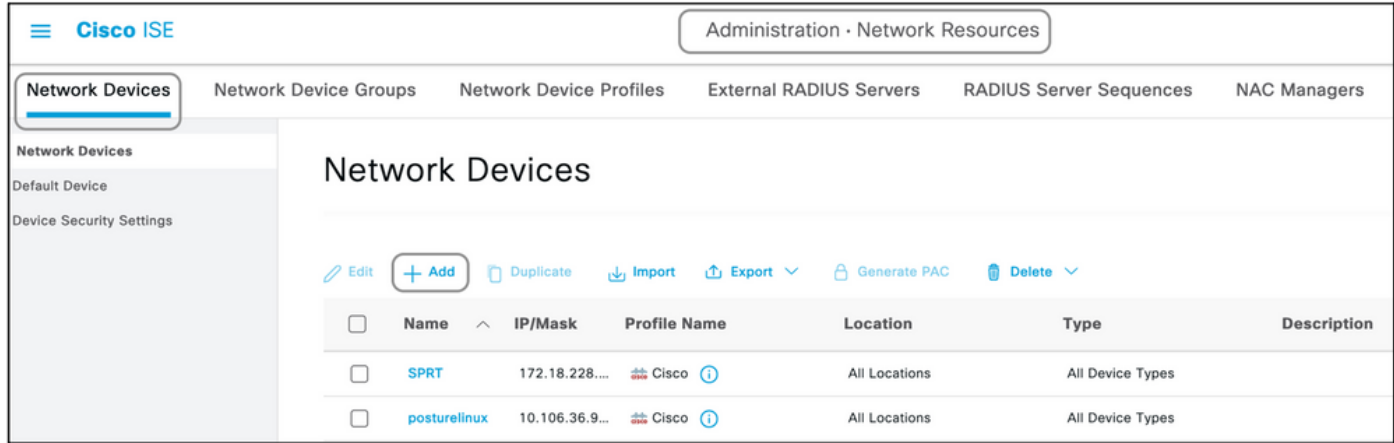

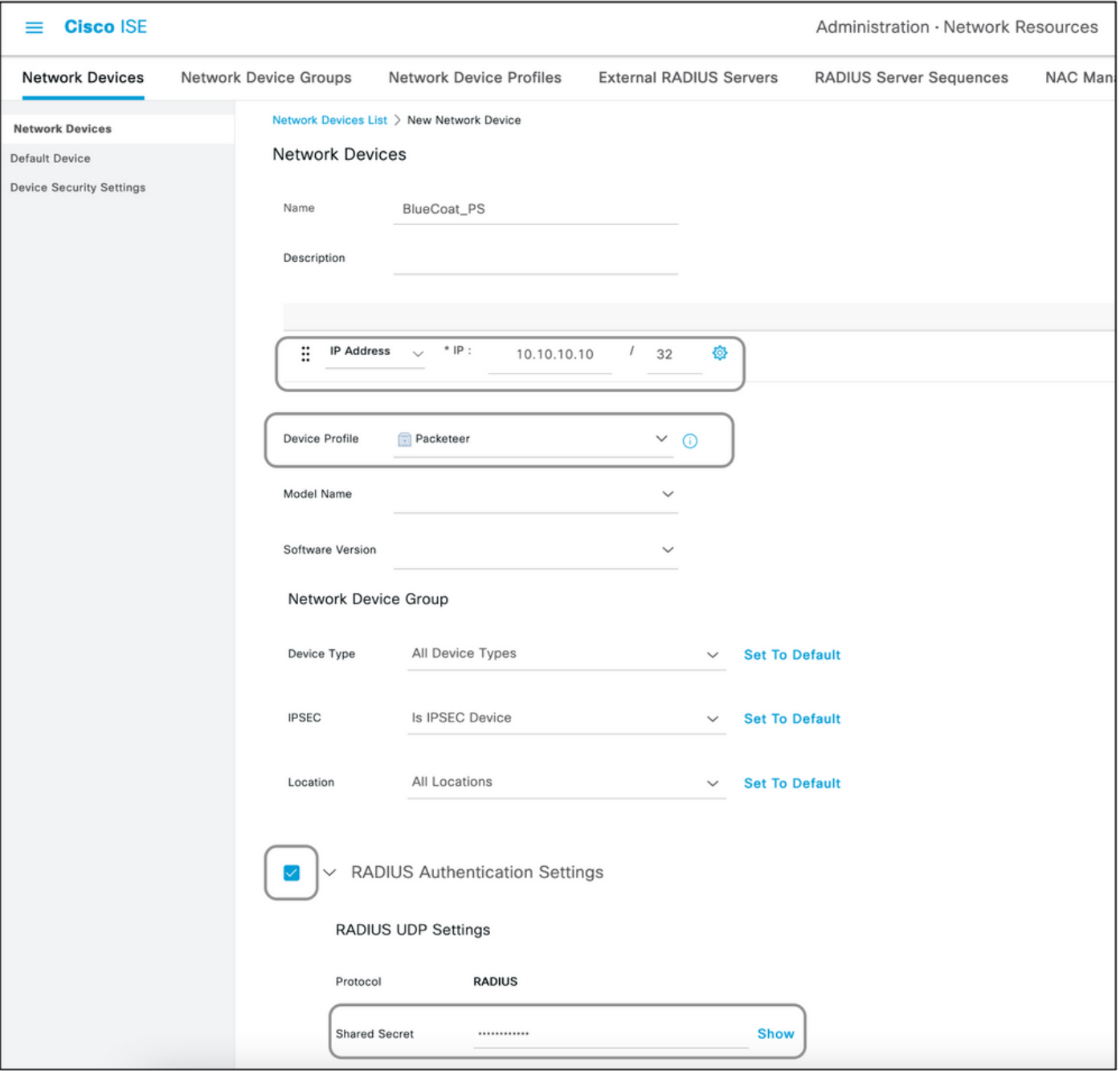

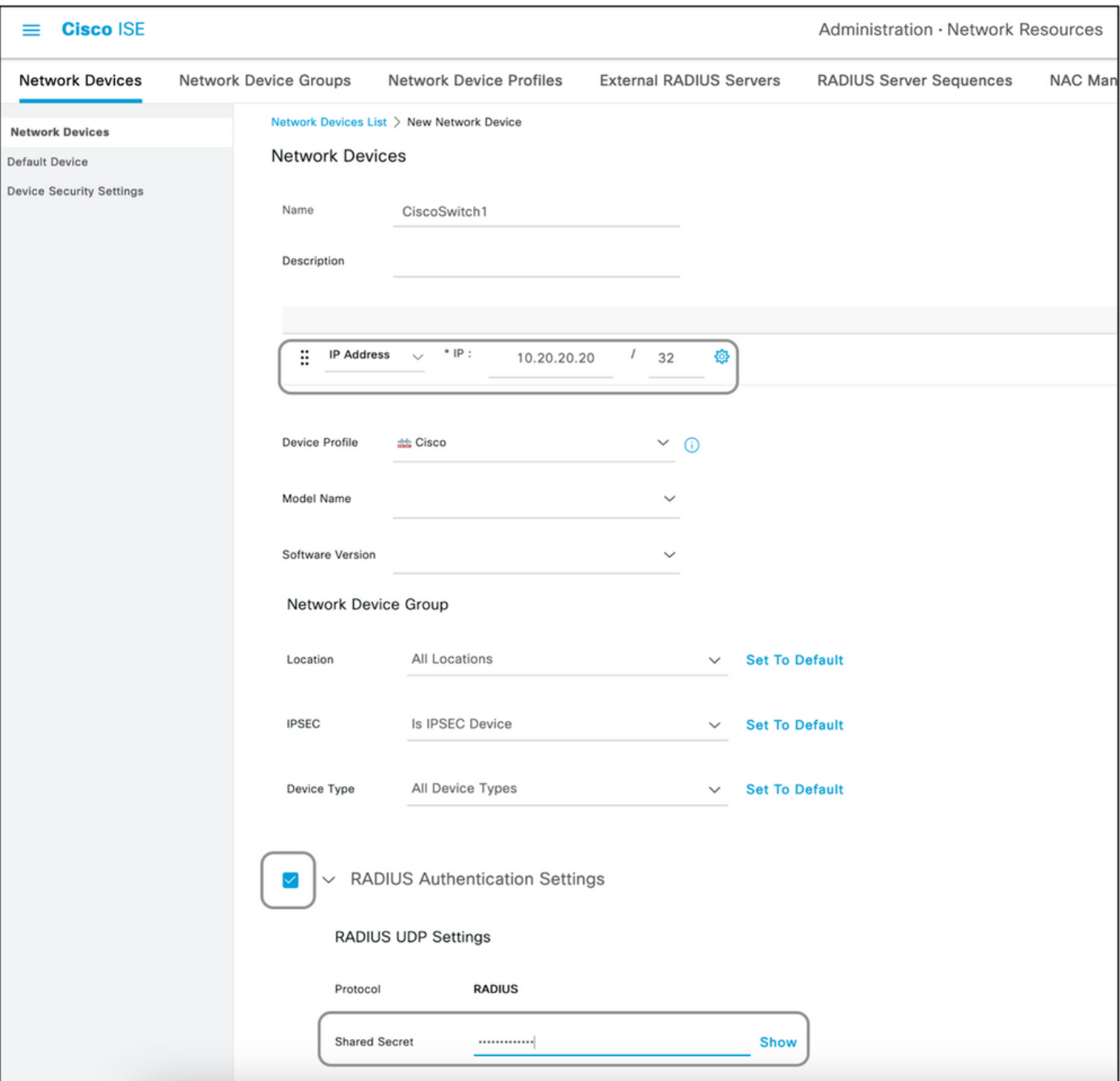

#### 步驟 4.建立授權配置檔案

從ISE推送為Access-Accept或Access-Reject的最終結果在授權配置檔案中定義。每個授權配置檔 案都可以推送網路裝置期望的其他屬性。

以下是建立授權配置檔案的過程:

- 1. 導航到策略>策略元素>結果>授權>授權配置檔案。
- 2. 在Standard Authorization Profiles下,按一下Add。

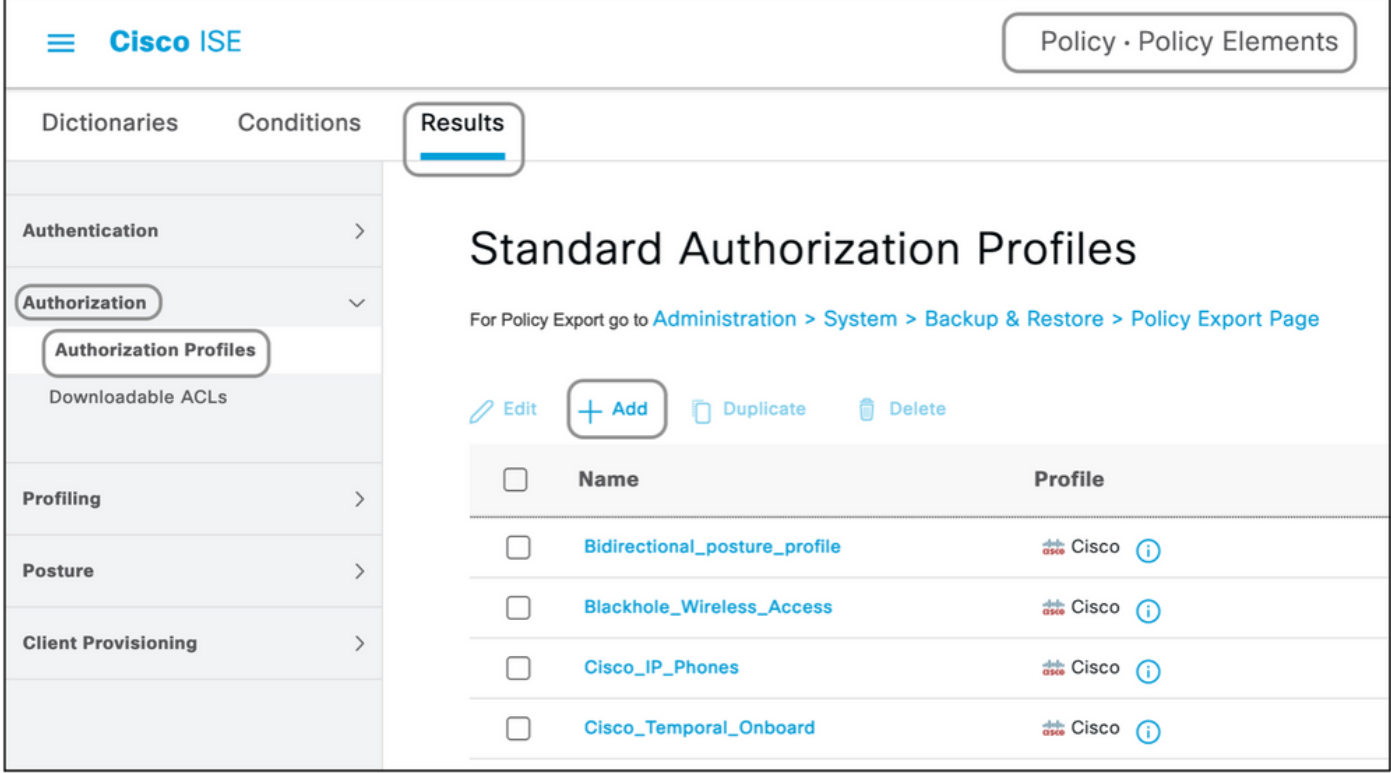

可以增加的配置檔案型別為Access-Accept和Access-Reject。

#### 建立存取接受設定檔

此設定檔用於以某種方式存取網路裝置。此設定檔可同時傳遞多個屬性。以下是步驟:

- 1. 請指定一個合理的名稱,然後選擇Access Type作為Access-Accept。
- 選擇在前面部分之一建立的網路裝置配置檔案。如果未建立配置檔案,則可以使用預設的 2. Cisco。
- 3. 選擇不同型別的設定檔時,此處的頁面會限制組態選項。
- 4. 在Advanced Attributes Settings下,選擇詞典和適用的屬性(LHS)。
- 5. 從下拉式清單中為屬性指派值(RHS) (如果有的話)或鍵入預期的值。
- 6. 如果作為同一結果的一部分要傳送其他屬性,請按一下+圖示並重複步驟4和步驟5。

為ISE預期傳送的每個結果/角色/授權建立多個授權配置檔案。

附註:合併的屬性可在「屬性明細」欄位下驗證。

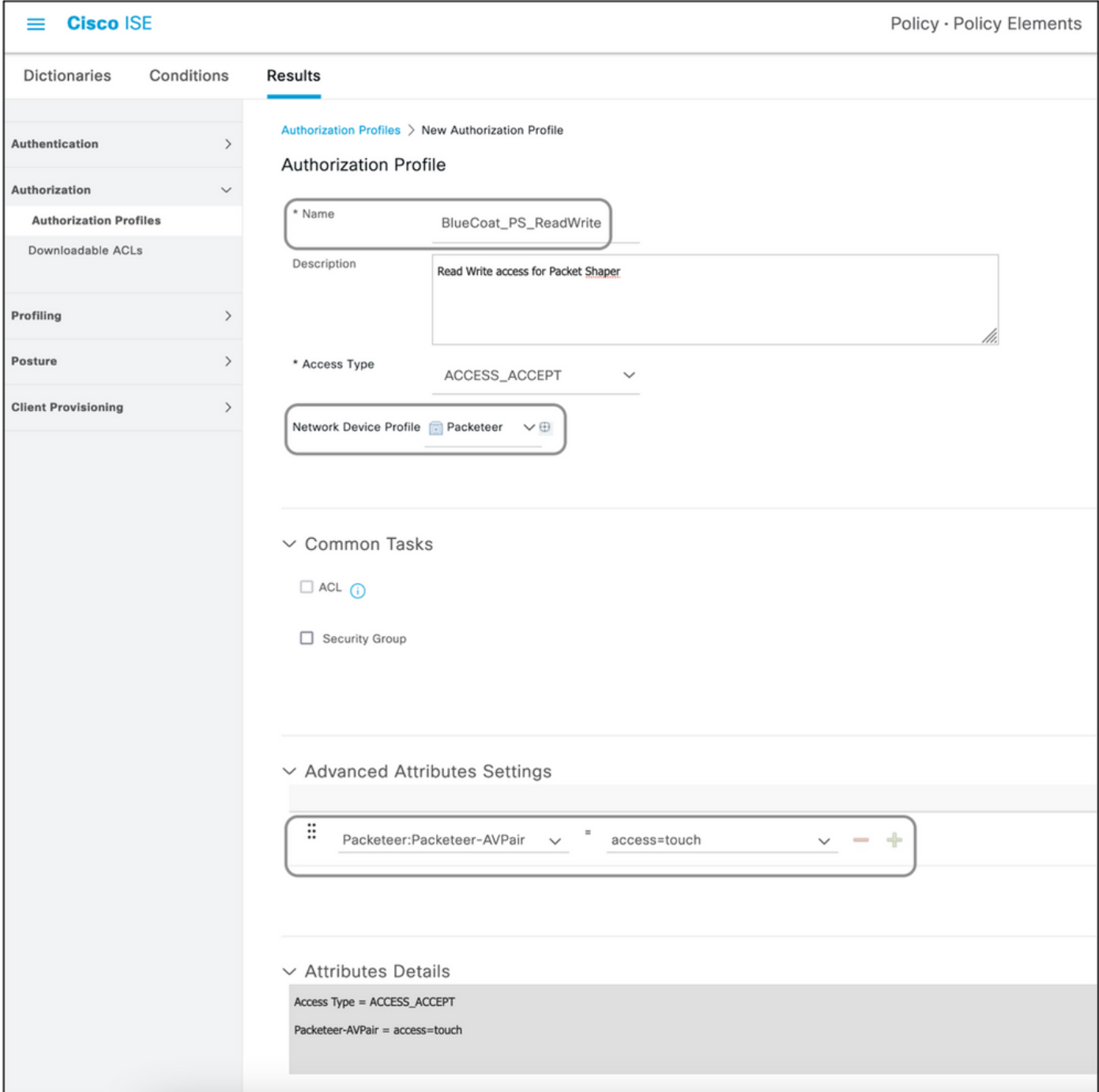

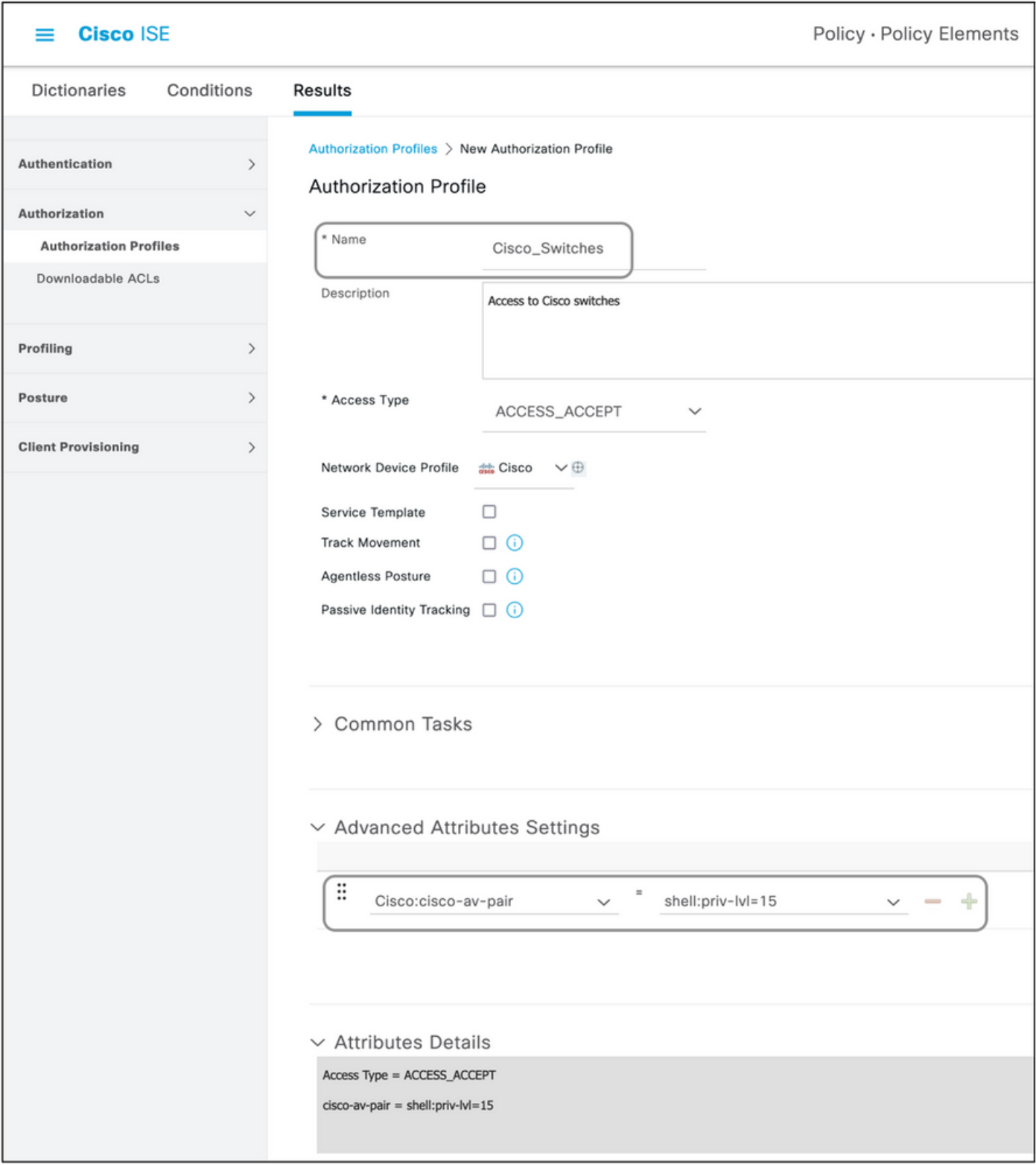

#### 建立訪問拒絕配置檔案

此設定檔用於傳送拒絕裝置管理的訊息,但仍可用來傳送屬性。這用於傳送RADIUS Access-Reject資料包。除必須選擇Access-Reject而非Access-Accept作為Access Type的步驟外,這些步驟 保持不變。

步驟 5.建立策略集

ISE上的策略集由上到下進行評估,第一個滿足策略集中條件集的策略集負責ISE對網路裝置傳送的

RADIUS訪問請求資料包的響應。Cisco建議為每種型別的裝置設定唯一的策略。評估使用者身份驗 證和授權的條件發生在評估階段。如果ISE具有外部身份源,則可用於授權型別。

典型的策略集建立方式如下:

- 1. 導航到策略>策略集> +。
- 2. 重新命名新策略集1。
- 3. 將此條件設定為此裝置的唯一條件。
- 4. 展開Policy Set。
- 展開Authentication Policy以設定身份驗證規則。外部源或內部使用者是示例,可用作身份源 5. 序列,ISE將根據該序列檢查使用者。
- 6. 身份驗證策略已全部設定。此時可以儲存策略。
- 展開Authorization Policy為使用者增加授權條件。例如,檢查特定AD組或ISE內部身份組。同 7. 樣命名規則。
- 8. 可從下拉選單中選擇授權規則的結果。
- 9. 為供應商支援的不同訪問型別建立多個授權規則。

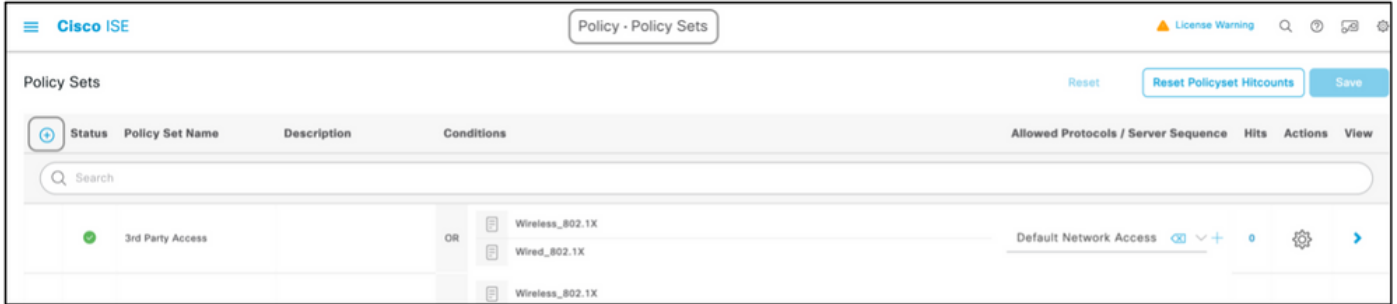

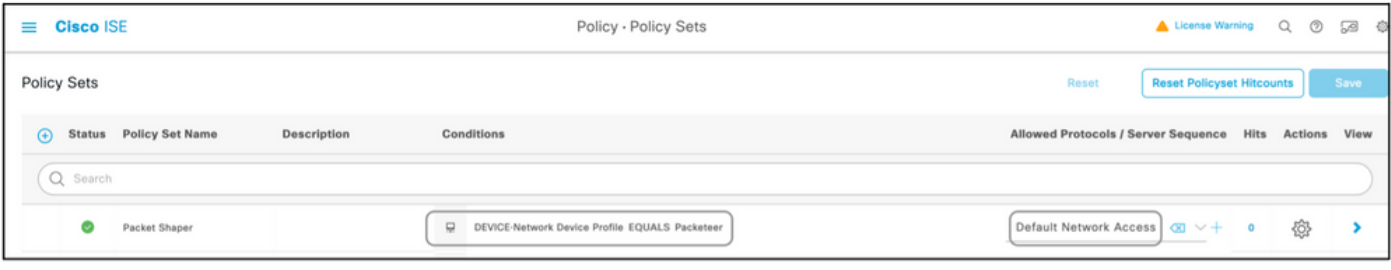

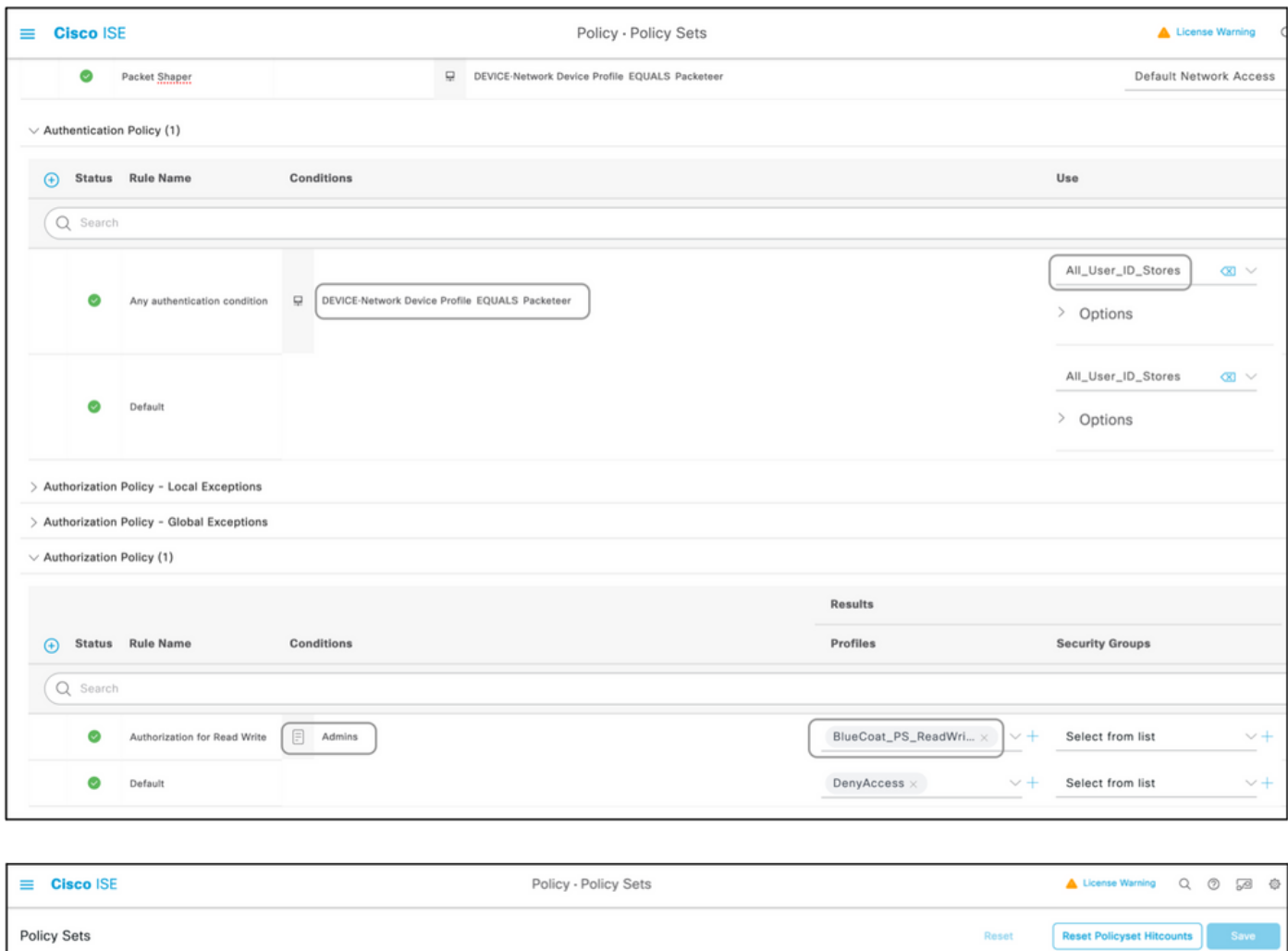

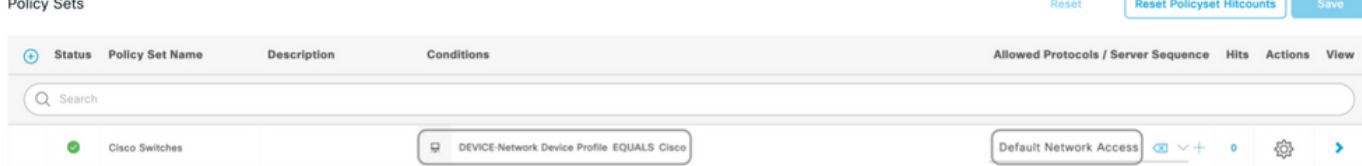

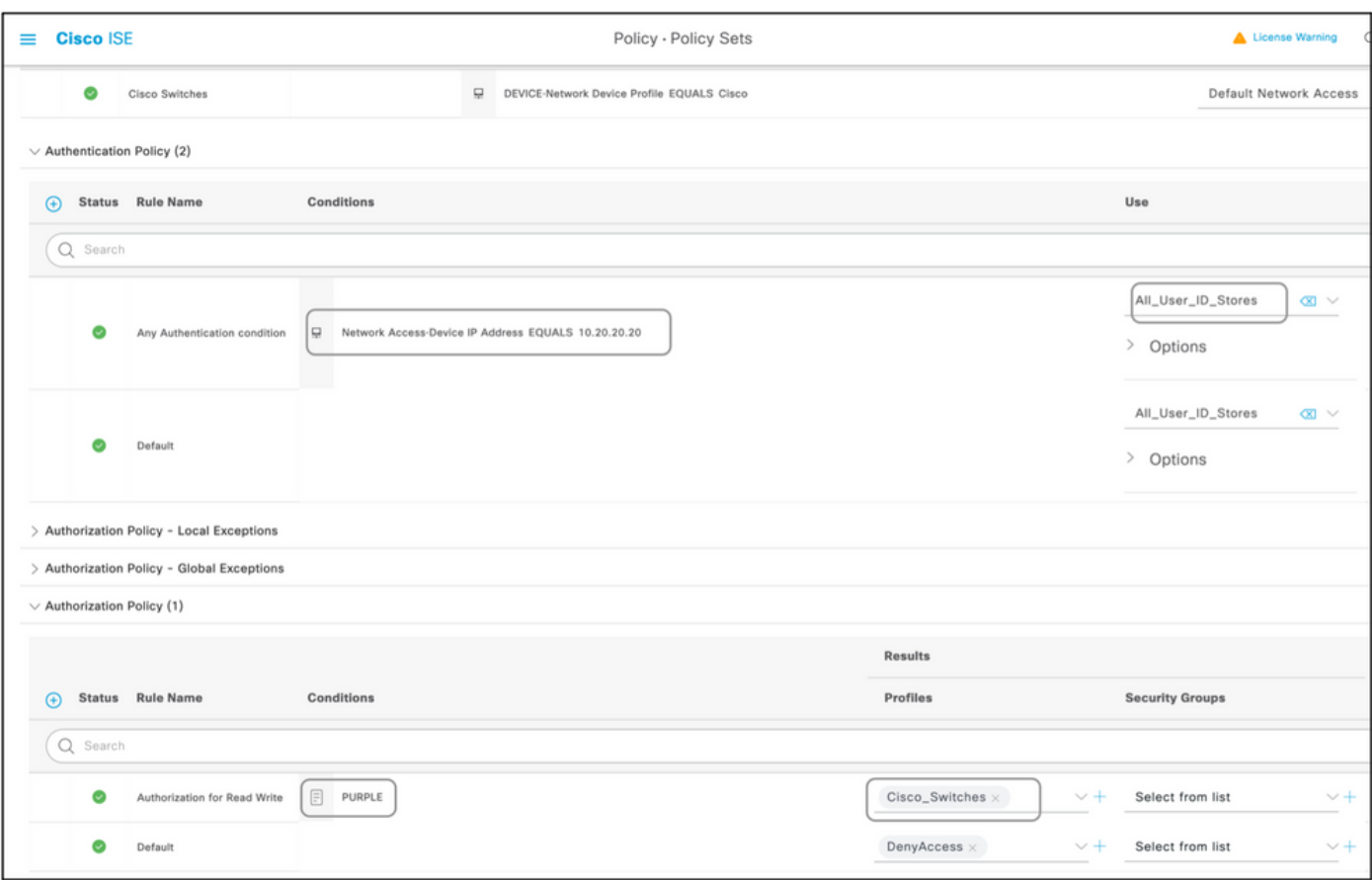

# 裝置清單

任何支援使用Radius進行裝置管理的裝置都可以增加到ISE上,只需對前面部分提到的所有步驟進 行一些修改。因此,本文檔列出了使用本節所提供資訊的裝置。 本檔案所提供的屬性與值清單既不 詳盡,也不具權威性,且不需更新本檔案即可隨時變更。請查閱供應商網站和供應商支援以進行驗 證。

聚合服務路由器(ASR)

無需為此建立單獨的詞典和VSA,因為它使用ISE上已存在的思科AV對。

屬性:cisco-av-pair

值: shell: tasks="#<role-name>, <permission>: <process>"

用法:將<role-name>的值設定為路由器上本地定義的角色名稱。角色階層可以樹狀結構來描述 ,其中role#roots位於樹狀結構頂端,而role#leafer會新增其他命令。這兩個角色可以合併並傳回 if: shell: tasks="#root, #leaf"。

許可權也可以以個別程式為基礎傳回,這樣使用者就可以被授與特定程式的讀取、寫入和執行許可 權。例如,若要授與使用者對BGP程式的讀寫許可權,請將值設為 :shell:tasks="#root,rw:bgp"。屬性的順序並不重要;無論值是設定為 toshell: tasks="#root, rw: bgp"還是toshell: tasks="rw: bgp, #root", 結果相同。

示例:將屬性增加到授權配置檔案。

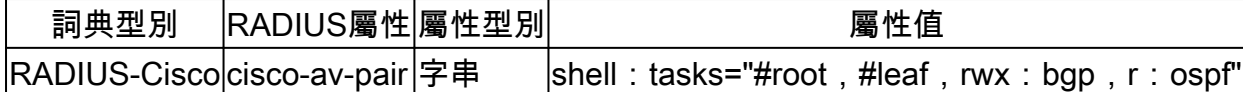

### Cisco交換機IOS®和Cisco IOS® XE

無需為此建立單獨的詞典和VSA,因為它使用ISE上已經存在的RADIUS屬性。

屬性:cisco-av-pair

值: shell: priv-lvl=<level>

使用方式:將<level>的值設定為基本上是要傳送的許可權數目。通常,如果傳送15,則表示讀寫 ;如果傳送7,則表示只讀。

示例:將屬性增加到授權配置檔案。

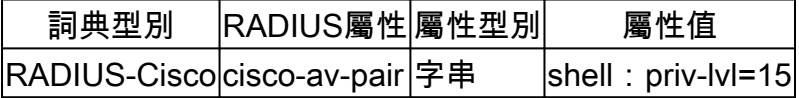

BlueCoat資料包整形器

屬性:Packeter-AVPair

值:access=<level>

使用方式:<level>是要授與的存取層級。觸控存取相當於讀寫,而瀏覽存取相當於唯讀。

使用下列值建立詞典(如本檔案所示):

- 名稱:Packeteer
- 供應商ID:2334
- 供應商長度欄位大小: 1
- 供應商型別欄位大小: 1

輸入屬性的詳細資訊:

- 屬性:Packeter-AVPair
- 描述:用於指定存取層次
- 供應商屬性ID:1
- 方向:輸出
- 允許多個:False
- 允許標籤:未選中
- 屬性型別:字串

示例:將屬性增加到授權配置檔案(用於只讀訪問)。

詞典型別 |RADIUS屬性屬性型別 屬性值

RADIUS打包程式 打包-AVPair 字串 access=look

示例:將屬性增加到授權配置檔案(用於讀寫訪問)。

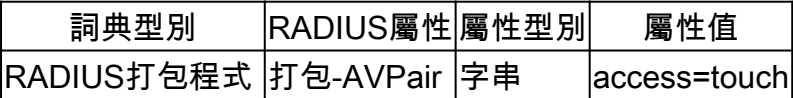

BlueCoat Proxy伺服器(AV/SG)

屬性:Blue-Coat-Authorization

值: <level>

使用方式:<level>是要授與的存取層級。0表示沒有存取權,1表示唯讀存取權,而2表示讀寫存取 權。 Blue-Coat-Authorization屬性是負責訪問級別的屬性。

使用下列值建立詞典 ( 如本檔案所示 ) :

- 名稱:BlueCoat
- 供應商ID:14501
- 供應商長度欄位大小: 1
- 供應商型別欄位大小: 1

輸入屬性的詳細資訊:

- 屬性:Blue-Coat-Group
- 供應商屬性ID:1
- 方向:兩者
- 允許多個:False
- 允許標籤:未選中
- 屬性型別:無符號整數32 (UINT32)

輸入第二個屬性的詳細資訊:

- 屬性:Blue-Coat-Authorization
- 描述:用於指定存取層次
- 供應商屬性ID:2
- 方向:兩者
- 允許多個:False
- 允許標籤:未選中
- 屬性型別:無符號整數32 (UINT32)

示例:將屬性增加到授權配置檔案(用於禁止訪問)。

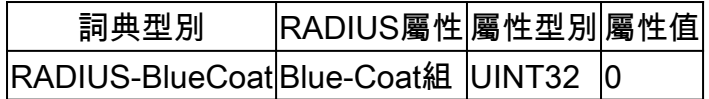

#### 示例:將屬性增加到授權配置檔案(用於只讀訪問)。

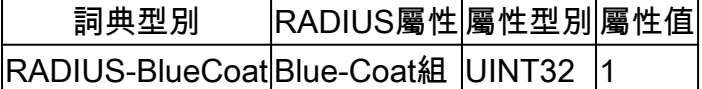

示例:將屬性增加到授權配置檔案(用於讀寫訪問)。

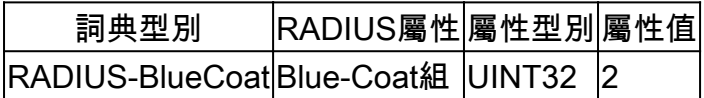

#### Brocade交換機

無需為此建立單獨的詞典和VSA,因為它使用ISE上已經存在的RADIUS屬性。

屬性:Tunnel-Private-Group-ID

值: U: <VLAN1>: T: <VLAN2>

用法:將<VLAN1>設定為資料VLAN的值。將<VLAN2>設定為語音VLAN的值。在本示例中,資料 VLAN是VLAN 10,語音VLAN是VLAN 21。

#### 示例:將屬性增加到授權配置檔案。

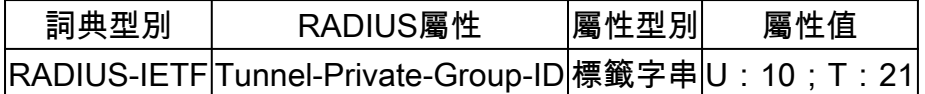

Infoblox

屬性: Infoblox-Group-Info

值:<group-name>

使用方式:<group-name>是具有授予使用者之許可權的群組的名稱。必須在Infoblox裝置上配置此 組。在此配置示例中,組名稱為MyGroup。

使用下列值建立詞典(如本檔案所示):

- 姓名:Infoblox
- 供應商ID:7779
- 供應商長度欄位大小: 1
- 供應商型別欄位大小: 1

輸入屬性的詳細資訊:

- 屬性:Infoblox-Group-Info
- 供應商屬性ID:009
- 方向:輸出
- 允許多個:False
- 允許標籤:未選中

#### • 屬性型別:字串

示例:將屬性增加到授權配置檔案。

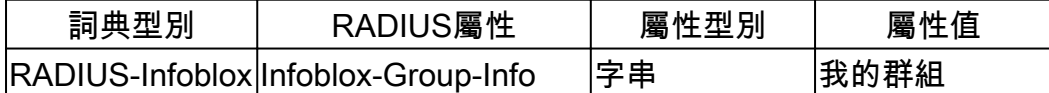

Cisco Firepower管理中心

無需為此建立單獨的詞典和VSA,因為它使用ISE上已經存在的RADIUS屬性。

屬性:cisco-av-pair

值: Class-[25]=<role>

使用方式:將<role>的值設定為FMC上本機定義的角色名稱。在FMC上建立多個角色,例如管理員 和只讀使用者,並將值分配給ISE上的屬性以同樣由FMC接收。

示例:將屬性增加到授權配置檔案。

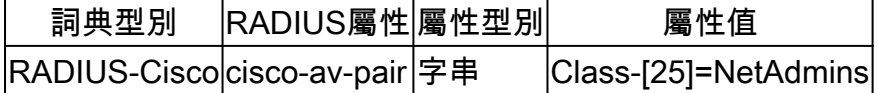

Nexus交換機

無需為此建立單獨的詞典和VSA,因為它使用ISE上已經存在的RADIUS屬性。

屬性:cisco-av-pair

值:shell:roles="<角色1> <角色2>"

用法:將<role1>和<role2>的值設定為交換機本地定義的角色名稱。建立多個角色時,請使用空格 字元分隔角色。當多個角色從AAA伺服器傳遞回Nexus交換機時,結果使用者能夠訪問由所有三個 角色的並集定義的命令。

內建角色在[配置使用者帳戶和RBAC](/content/en/us/td/docs/switches/datacenter/sw/5_x/nx-os/security/configuration/guide/b_Cisco_Nexus_7000_NX-OS_Security_Configuration_Guide__Release_5-x/b_Cisco_Nexus_7000_NX-OS_Security_Configuration_Guide__Release_5-x_chapter_01010.html)中進行定義。

示例:將屬性增加到授權配置檔案。

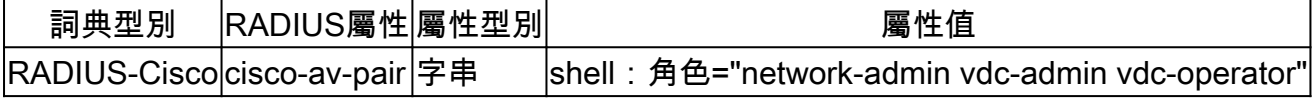

無線LAN控制器(WLC)

無需為此建立單獨的詞典和VSA,因為它使用ISE上已經存在的RADIUS屬性。

屬性:Service-Type

值:管理(6)/NAS提示(7)

使用方式:若要授與使用者對無線LAN控制器(WLC)的讀取/寫入存取權,其值必須為「管理」;若 為唯讀存取權,其值必須為「NAS提示」。

有關詳細資訊,[請參閱無線LAN控制器\(WLC\)上的RADIUS伺服器管理使用者身份驗證配置示例](https://www.cisco.com/c/zh_tw/support/docs/wireless-mobility/wlan-security/71989-manage-wlc-users-radius.html)

示例:將屬性增加到授權配置檔案(用於只讀訪問)。

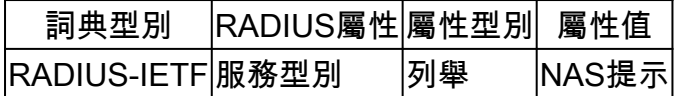

示例:將屬性增加到授權配置檔案(用於讀寫訪問)。

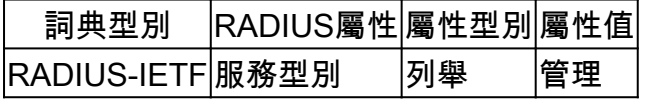

資料中心網路管理員(DCNM)

更改身份驗證方法後,必須重新啟動DCNM。否則,它可分配網路操作員許可權而不是網路管理員  $\Omega$ 

無需為此建立單獨的詞典和VSA,因為它使用ISE上已經存在的RADIUS屬性。

屬性:cisco-av-pair

值: shell: roles=<role>

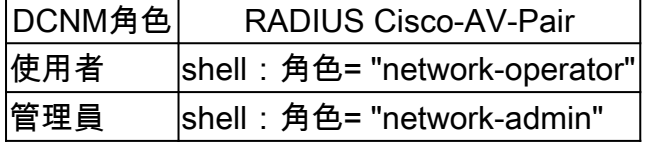

#### 音訊碼

屬性:ACL-Auth-Level

 $f{d}$ : ACL-Auth-Level =  $\sqrt{2}$  <integer>

使用方式:<integer>是要授與的存取層級。使用者之名稱為ACL-Auth-UserLevel的ACL-Auth-Level屬性值50,名稱為ACL-Auth-AdminLevel的ACL-Auth-Level屬性值100,名稱為ACL-Auth-SecurityAdminLevel的ACL-Auth-Level值200。可以跳過這些名稱,並且可直接將屬性的值作為授權 配置檔案高級AV對的值。

使用下列值建立詞典(如本檔案所示):

• 名稱:AudioCode

- 供應商ID:5003
- 供應商長度欄位大小: 1
- 供應商型別欄位大小: 1

輸入屬性的詳細資訊:

- 屬性: ACL-Auth-Level
- 描述:用於指定存取層次
- 供應商屬性ID:35
- 方向:輸出
- 允許多個:False
- 允許標籤:未選中
- 屬性型別:整數

示例:將屬性增加到授權配置檔案(針對使用者)。

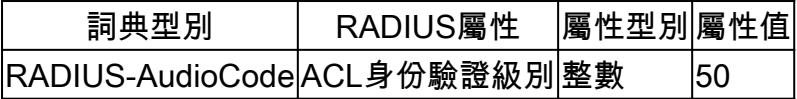

示例:將屬性增加到授權配置檔案(針對管理員)。

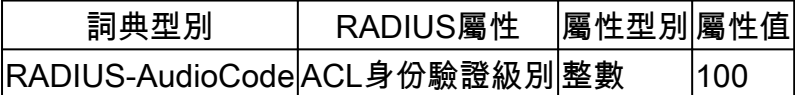

示例:將屬性增加到授權配置檔案(用於安全管理員)。

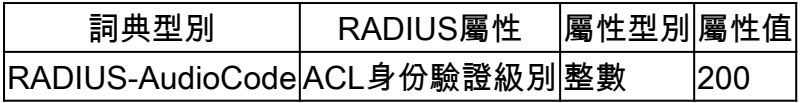

#### 關於此翻譯

思科已使用電腦和人工技術翻譯本文件,讓全世界的使用者能夠以自己的語言理解支援內容。請注 意,即使是最佳機器翻譯,也不如專業譯者翻譯的內容準確。Cisco Systems, Inc. 對這些翻譯的準 確度概不負責,並建議一律查看原始英文文件(提供連結)。